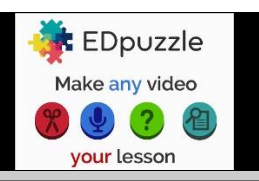

## Étape 1 : créer un compte

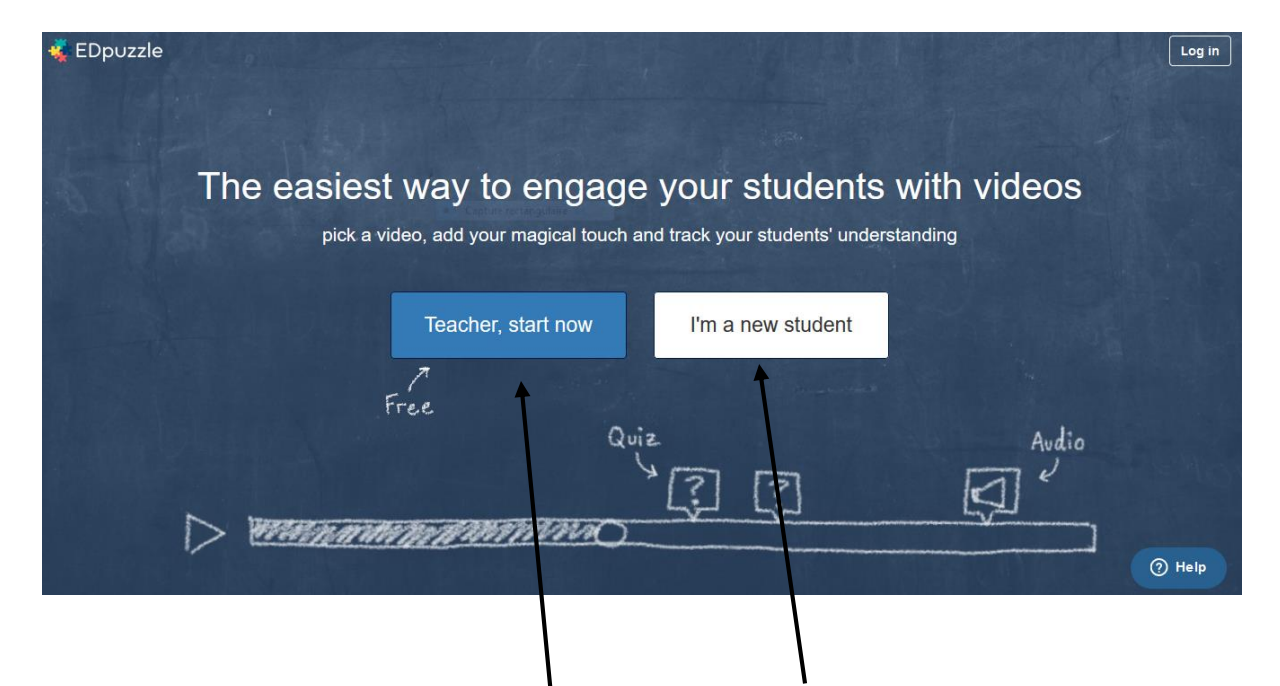

Si vous êtes enseignant, cliquez sur cette touche. Si vos élèves se créent un compte. Ils doivent cliquer ici.

Une fois connecté, vous pouvez créer un quiz en cliquant sur « create »

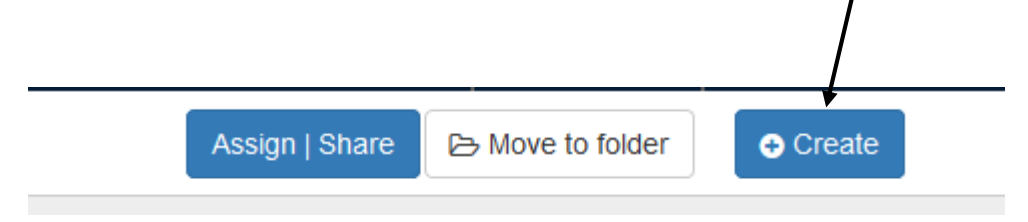

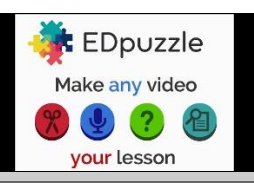

#### Étape 2 : créer une vidéo

Vous pouvez au choix télécharger une vidéo de votre ordinateur ou télécharger une vidéo directement depuis les sites proposés sur la gauche. Pour cela il vous suffit d'en coller l'URL.

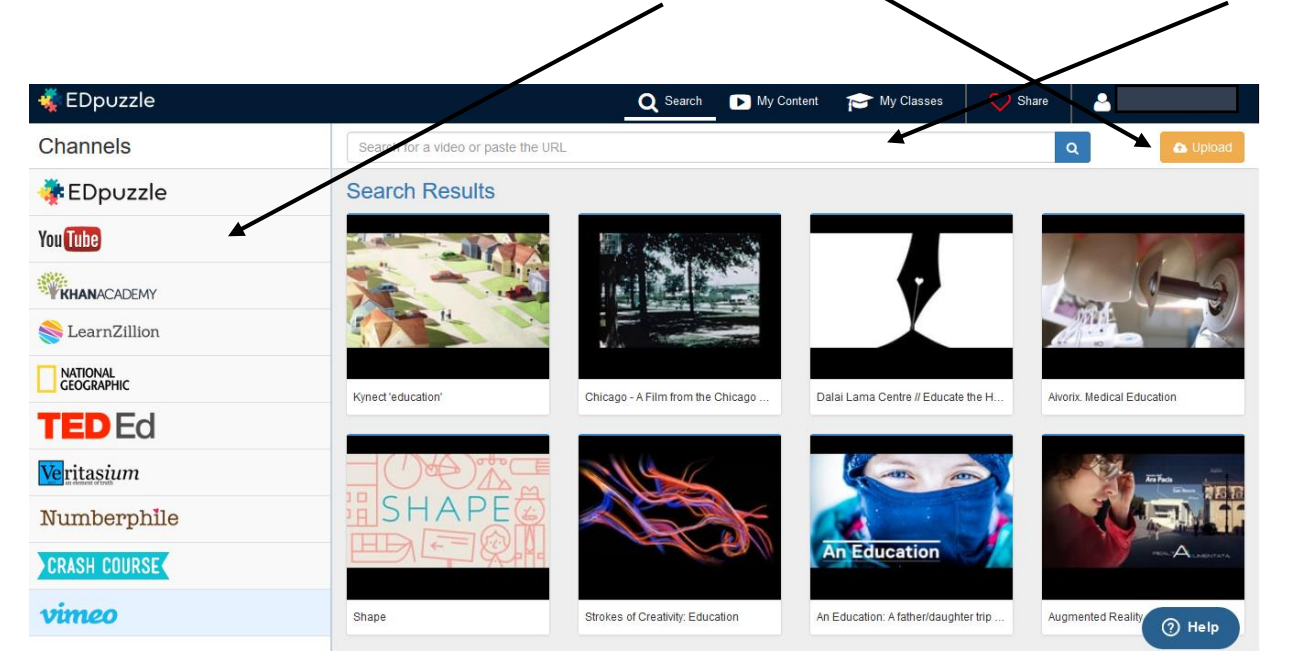

Voilà, la vidéo est téléchargée. Vous allez pouvoir la découper, ajouter votre voix, ajouter des commentaires, ajouter des questions et leurs feedbacks.

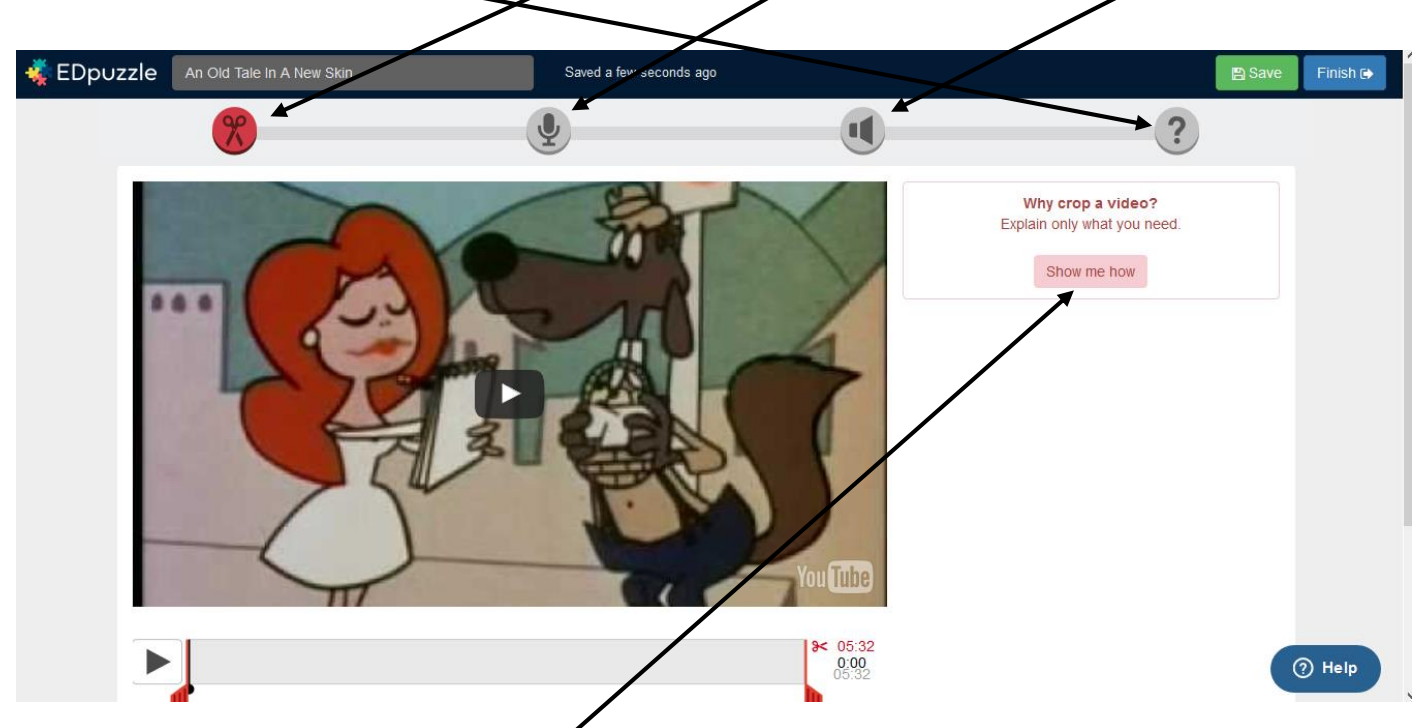

A chaque fois, Ed puzzle vous propose un tutoriel vidéo très court.

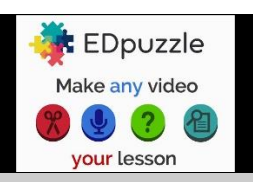

Pour vous enregistrer, vous pouvez suivre le tutoriel vidéo, vous pouvez aussi vous lancer en cliquant sur le micro.

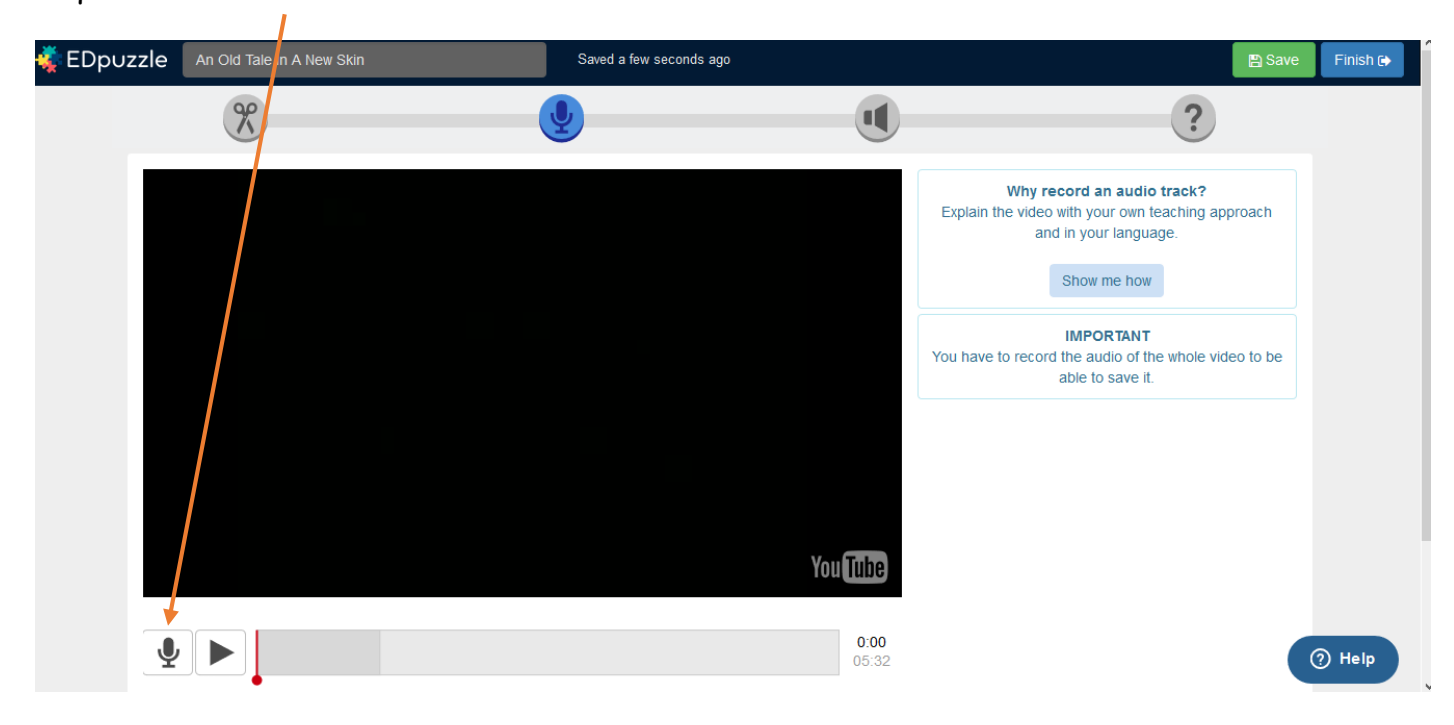

## Étape 4 : créer un quiz

En cliquant sur « ? », la dernière étape proposée, vous accédez à la création des questions. Voilà ce qui vous est proposé. Des questions ouvertes, des questions à choix multiples, des commentaires (via les commentaires, yous pouvez faire des liens, insérer des images....)

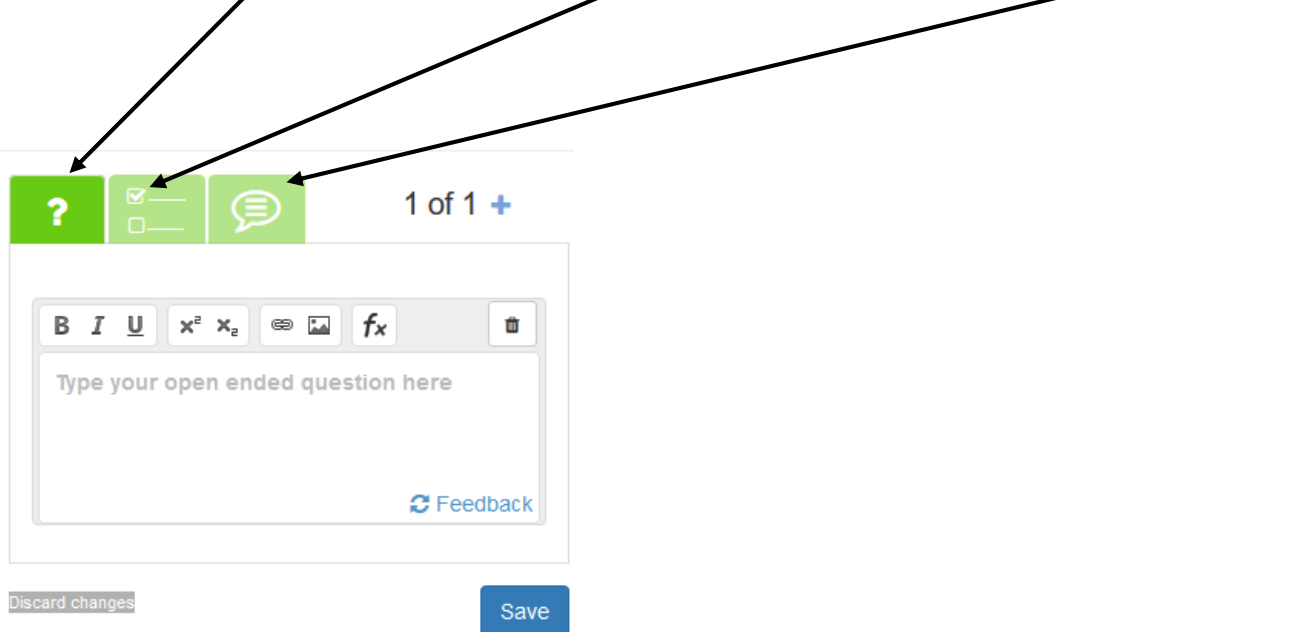

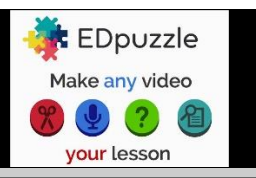

Lorsque vous posez une question ouverte, vous pouvez donner la réponse dans le feedback. Il ne s'affichera que lorsque l'élève aura répondu à la question.

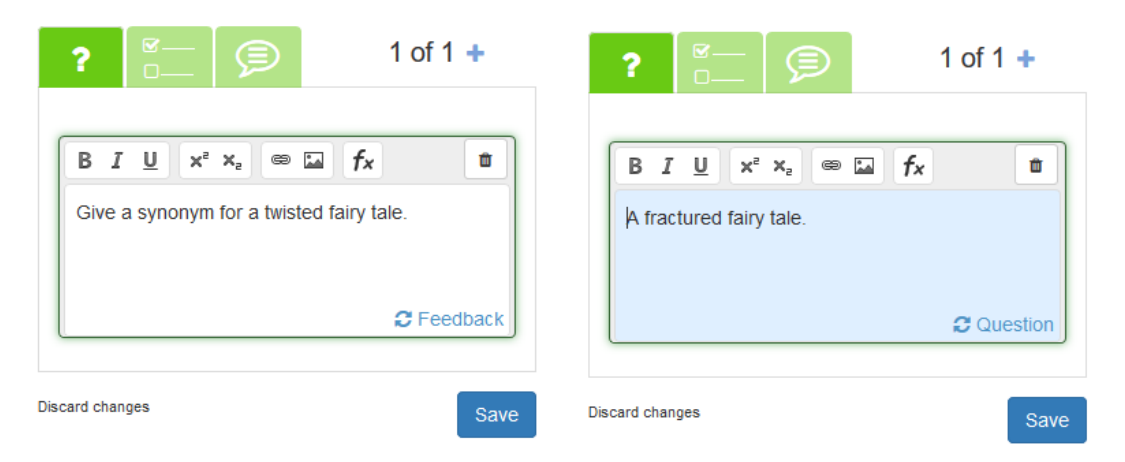

N'oubliez pas de sauvegarder cette question avant de continuer. Vous pourrez à tout moment, la modifier. Votre question apparait à présent sous votre vidéo.

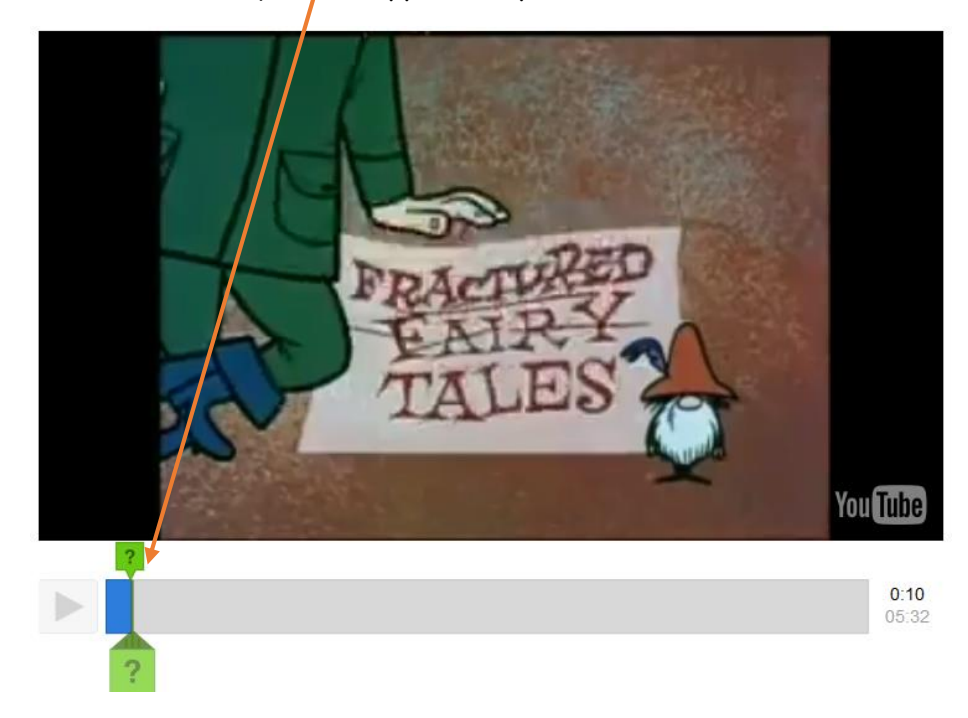

Terminez votre vidéo en y insérant autant de questions que vous le souhaitez.

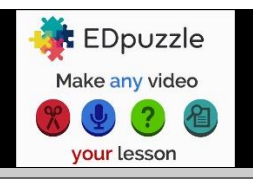

# Étape 5 : partager votre vidéo

Commencez par créer vos classes. Cliquez sur l'onglet « my classes » puis sur « add a class », créez vos classes même si vous décidez de rendre votre vidéo accessible à n'importe qui.

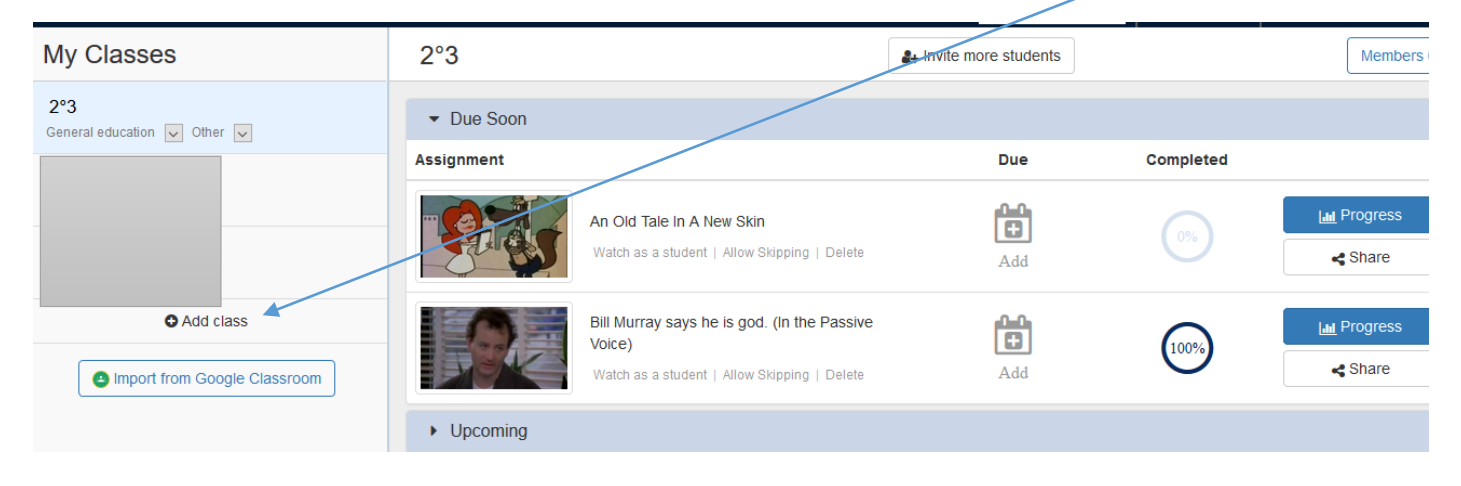

Vous pouvez partager votre vidéo avec vos élèves, via un blog, un ENT, ou même l'insérer dans un mur collaboratif comme Padlet ou Plenty pins pour une classe inversée. Cliquez sur la case de sélection, puis sur « Assign/Share »

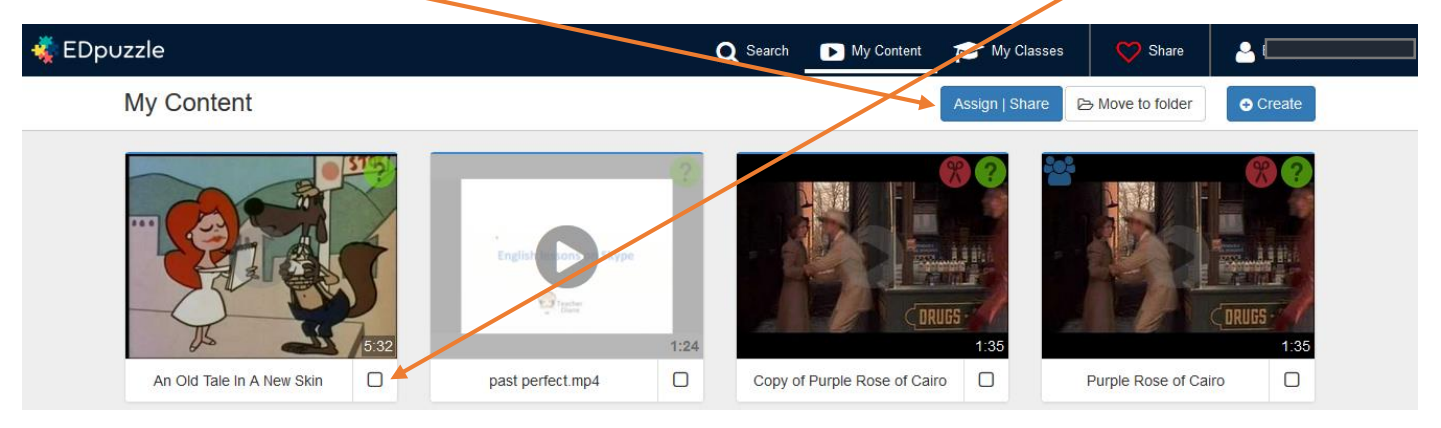

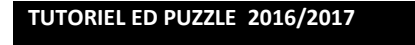

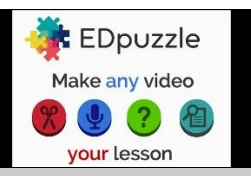

#### Cette boite de dialogue s'ouvre :

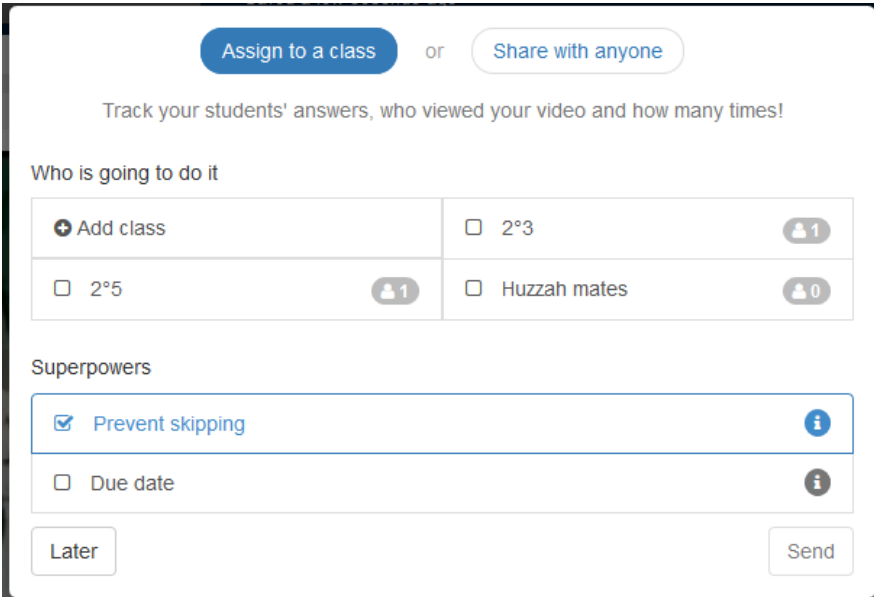

Vous pouvez choisir de l'attribuer à une classe que vous aurez créée, cela sous-entend que vos élèves doivent se connecter pour faire la vidéo, mais cela veut dire aussi que vous pouvez suivre les résultats des élèves de votre classe. Vous pouvez aussi choisir de la partager avec n'importe qui, le travail se fera donc en autonomie.

Si vous choisissez l'option « share with anyone », vous accédez au lien (les élèves cliqueront sur le lien pour accéder à Edpuzzle) ou le code d'intégration (embed code) qui vous permet de l'intégrer directement à votre site, la vidéo est donc visible et active sur le site.

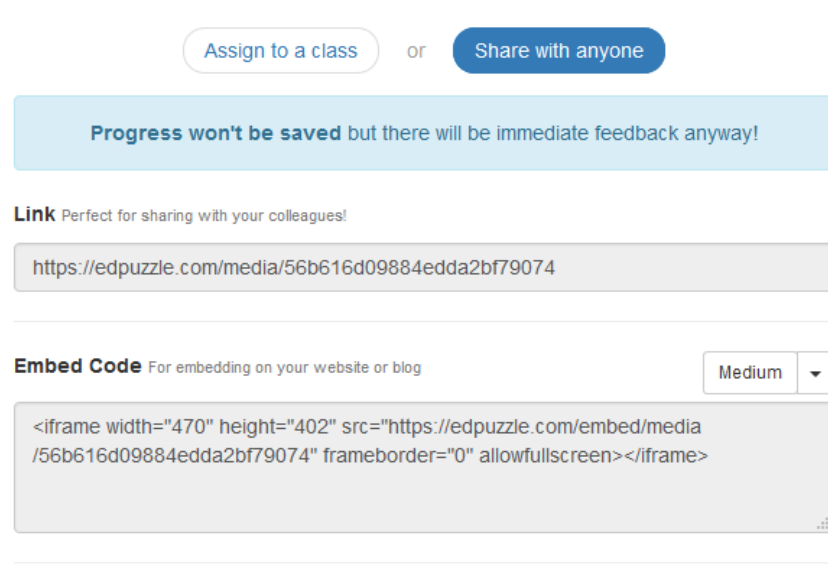

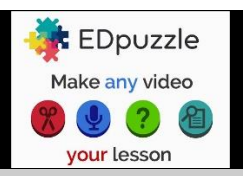

Si vous cliquez sur « assign to a class », vous verrez ceci, un tableau de suivi, avec la vidéo que vous avez déposée, vous pouvez suivre le nombre d'élèves inscrits et l'avancée de leurs fravaux. Vous pouvez créer de nouvelles classes içi, et même donner une date limite pour faire le travail.

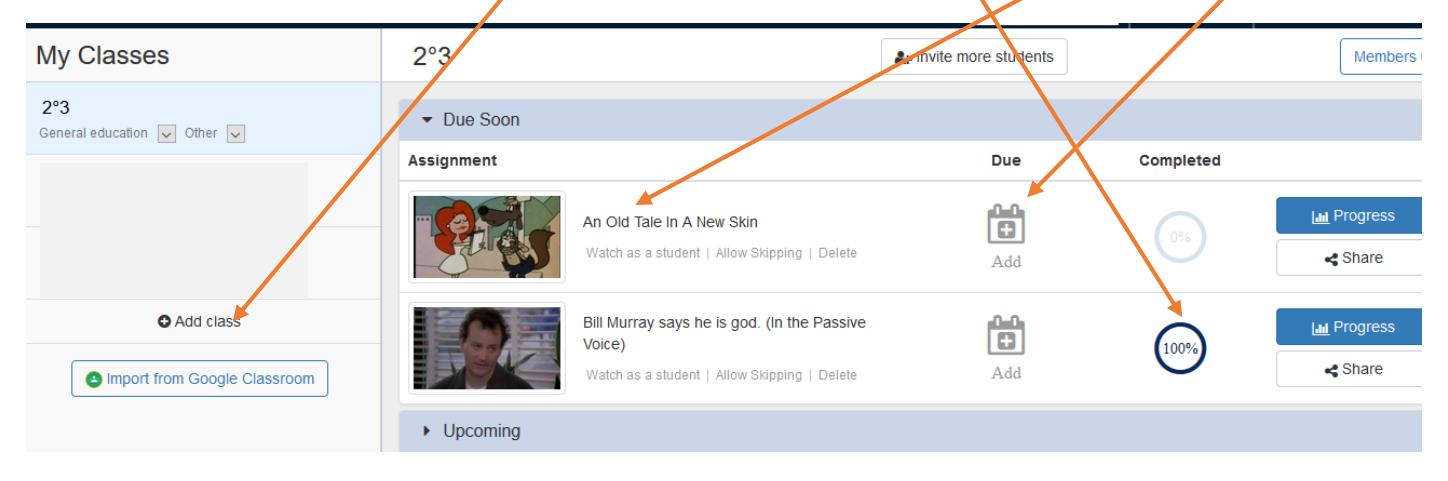

Done!